## **Galijan, Stjepan**

#### **Undergraduate thesis / Završni rad**

**2022**

*Degree Grantor / Ustanova koja je dodijelila akademski / stručni stupanj:* **University of Pula / Sveučilište Jurja Dobrile u Puli**

*Permanent link / Trajna poveznica:* <https://urn.nsk.hr/urn:nbn:hr:137:605059>

*Rights / Prava:* [In copyright](http://rightsstatements.org/vocab/InC/1.0/) / [Zaštićeno autorskim pravom.](http://rightsstatements.org/vocab/InC/1.0/)

*Download date / Datum preuzimanja:* **2025-01-10**

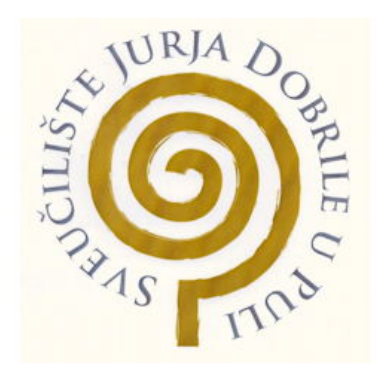

*Repository / Repozitorij:*

[Digital Repository Juraj Dobrila University of Pula](https://repozitorij.unipu.hr)

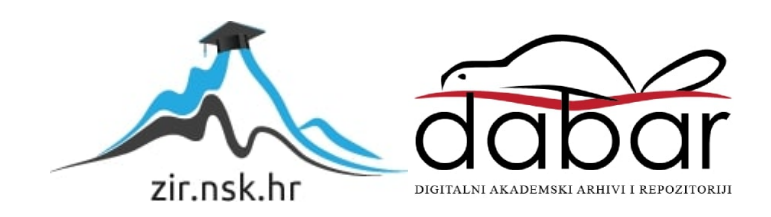

Sveučilište Jurja Dobrile u Puli Tehnički fakultet u Puli

**STJEPAN GALIJAN**

## **INTERAKTIVNI WEB TUTORIJAL ZA RAČUNALNU IGRU**

Završni rad

Pula, rujan, 2022.

Sveučilište Jurja Dobrile u Puli Tehnički fakultet u Puli

### **STJEPAN GALIJAN**

## **INTERAKTIVNI WEB TUTORIJAL ZA RAČUNALNU IGRU**

Završni rad

**JMBAG:** 0303092236, redoviti student **Studijski smjer:** Računarstvo

**Predmet:** Multimedijalni sustavi **Mentorica:** doc.dr.sc. Željka Tomasović

Pula, rujan, 2022.

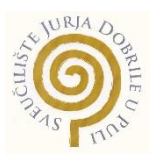

## **IZJAVA O AKADEMSKOJ ČESTITOSTI**

Ja, dolje potpisani STJEPAN GALIJAN, kandidat za prvostupnika RAČUNARSTVA ovime izjavljujem da je ovaj Završni rad rezultat isključivo mojega vlastitog rada, da se temelji na mojim istraživanjima te da se oslanja na objavljenu literaturu kao što to pokazuju korištene bilješke i bibliografija. Izjavljujem da niti jedan dio Završnog rada nije napisan na nedozvoljen način, odnosno da je prepisan iz kojega necitiranog rada, te da ikoji dio rada krši bilo čija autorska prava. Izjavljujem, također, da nijedan dio rada nije iskorišten za koji drugi rad pri bilo kojoj drugoj visokoškolskoj, znanstvenoj ili radnoj ustanovi.

**Student Student Student Student Student Student Student Student Student Student Student Student Student Student** 

Stjepun Galijan

U Puli, 21.09.2022. godine

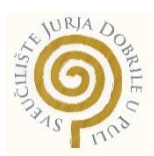

## **IZJAVA**

#### **o korištenju autorskog djela**

Ja, STJEPAN GALIJAN dajem odobrenje Sveučilištu Jurja Dobrile u Puli, kao nositelju prava iskorištavanja, da moj završni rad pod nazivom INTERAKTIVNI WEB TUTORIJAL ZA RAČUNALNU IGRU koristi na način da gore navedeno autorsko djelo, kao cjeloviti tekst trajno objavi u javnoj internetskoj bazi Sveučilišne knjižnice Sveučilišta Jurja Dobrile u Puli te kopira u javnu internetsku bazu završnih radova Nacionalne i sveučilišne knjižnice (stavljanje na raspolaganje javnosti), sve u skladu s Zakonom o autorskom pravu i drugim srodnim pravima i dobrom akademskom praksom, a radi promicanja otvorenoga, slobodnoga pristupa znanstvenim informacijama.

Za korištenje autorskog djela na gore navedeni način ne potražujem naknadu.

U Puli, 21.09.2022. godine

e de la provincia de la provincia de la provincia de la provincia de la provincia de la provincia de la provin

Stjepun Galijon

# Sadržaj

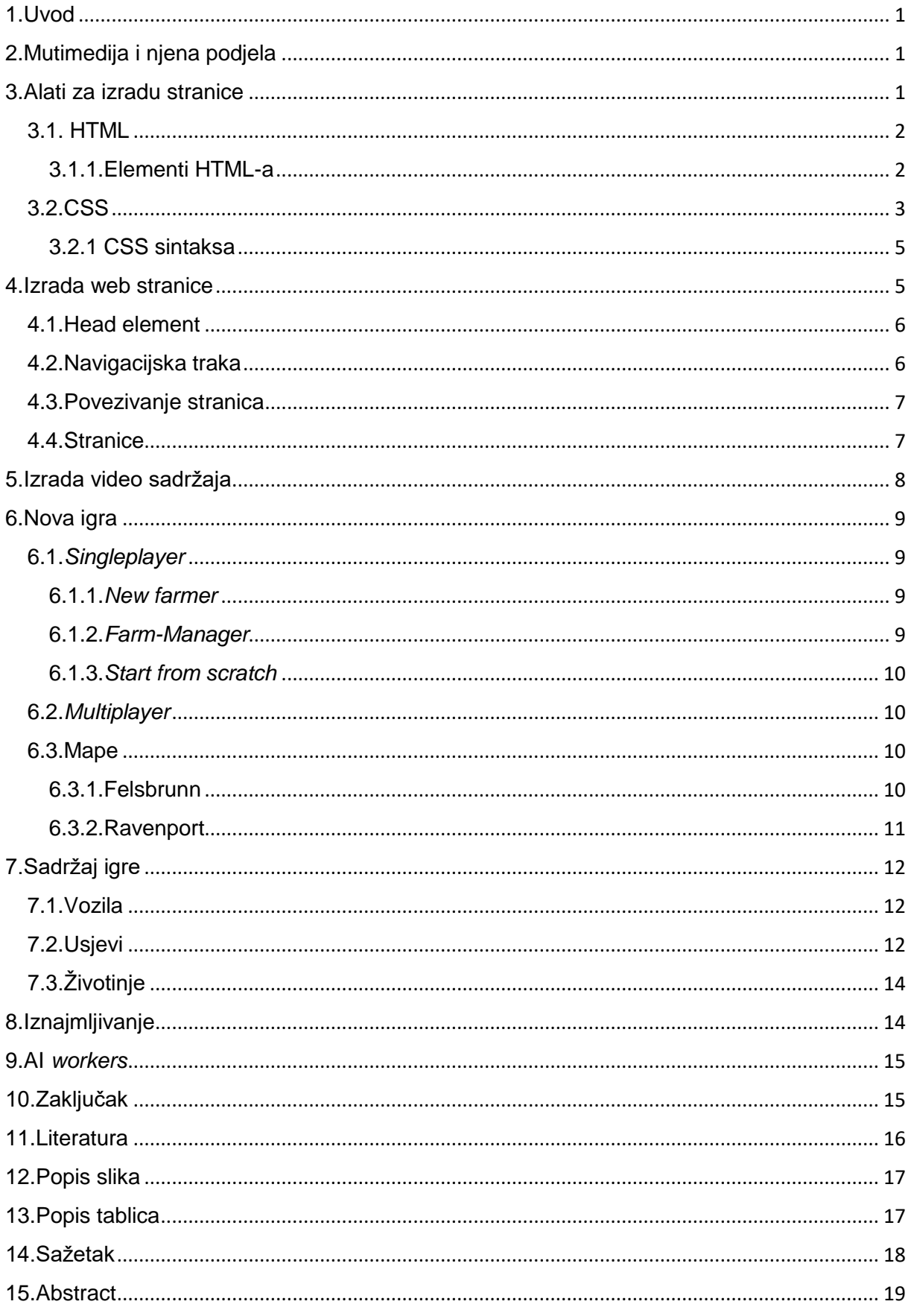

#### <span id="page-6-0"></span>1.Uvod

U današnje vrijeme ljudi svih uzrasta igraju simulacijske igre na računalu, mobitelima i ostalim uređajima koji omogućuju igranje igrica. Jedna od takvih simulacijskih igrica je i Farming Simulator 19. Ona nema veliki broj online tutorijala kao igre u današnje vrijeme. Također, igra je ponekad komplicirana zbog raznih kontrola i upravo će se iz tog razloga u ovom završnom radu napraviti tutorijal koji će pomoći u igranju iste. Rad će opisivati proces izrade interaktivnog tutorijala, a interaktivnost će se postići izradom web stranice na kojoj će se nalaziti razne informacije te videa koji će se nalaziti na YouTube-u. Cilj ovog završnog rada je prikazati kako ljudima olakšati učenje interaktivnošću, odnosno pomoći im da što brže shvate neki sadržaj baveći se njime.

### <span id="page-6-1"></span>2.Mutimedija i njena podjela

Multimedija je mješavina više vrsta medija, a oni su tekst, slike, video zapisi i zvuk. Kada se priča o multimediji najčešće se priča o nekom projektu na računalu koji koristi elemente multimedije koji su prethodno spomenuti. Kada korisnik ima mogućnost upravljati (npr. videozapisom) u nekom multimedijalnom okruženju to se naziva interaktivna multimedija. Multimedija može biti linearna i nelinearna. Linearna multimedija se nalazi u velikom broju internetskog sadržaja najčešće u obliku videa kojim se može gledati, ali se njime ne može upravljati. Najveći povod korištenja linearne multimedije je u obliku pomoći kod učenja. Multimedija prestaje biti linearna te postaje nelinearna čim se uvede neki interaktivni element (mogućnost ubrzavanja videa ili kretanje po web stranici). Kod nelinearne multimedije korisnik ima mogućnost upravljanja i donošenja odluka, npr. ima kontrole i može gledati sadržaj koji ga zanima.

#### <span id="page-6-2"></span>3.Alati za izradu stranice

Alati korišteni za izradu web stranice na kojoj će se nalaziti tutorijal za Farming Simulator 19 su HyperText Markup Language (HTML) i Cascading Style Sheets(CSS). Web stranica će se sastojati od nekoliko stranica na kojima će se

nalaziti sadržaj vezan za igru Farming Simulator 19 (slike, upute, informacije, video zapisi).

## <span id="page-7-0"></span>3.1. HTML

HTML (eng. HyperText Markup Language) je prezentacijski jezik pomoću kojeg se izrađuju internet stranice. Vrlo je jednostavan za naučiti i koristiti te je to jedan od razloga njegove popularnosti. On također nije programski jezik pošto ne može obavljati nikakve zadaće. Njegove datoteke su tekstualni dokumenti sa .html nastavkom. Osoba koja je zaslužna za osmišljavanje HTML-a je Tim Bernes-Lee. Na Slici 1. s lijeve strane može se vidjeti osnovna HTML struktura dok se sa desne strane može vidjeti kako ta osnovna struktura izgleda u web pregledniku.

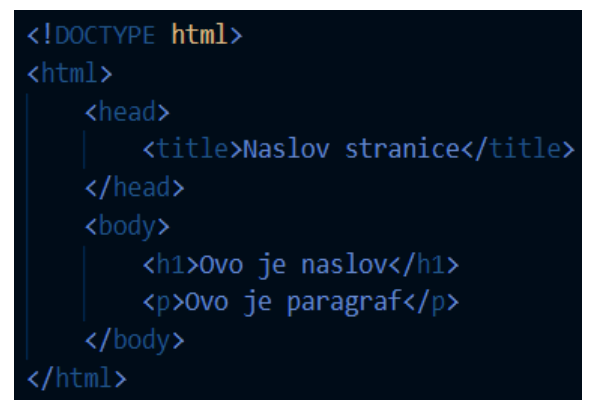

Ovo je naslov

Ovo je paragraf

*Slika 1. Osnovna HTML struktura u kodu i kako izgleda u web pregledniku.*

*Izvor: Vlastita izrada*

## <span id="page-7-1"></span>3.1.1.Elementi HTML-a

HTML element je sve od početne (na primjer <html>) do završne (na primjer </html>) oznake. Elementi daju strukturu dokumentu i općenito govore pregledniku što neka stranica sadržava. Neka od pravila za HTML elemente su:

- Elementi se moraju zatvoriti
- Vrijednosti svojstva se moraju nalaziti u dvostrukim navodnicima
- Prazni elementi (nemaju sadržaja) se moraju zatvoriti kosom crtom, npr. <br />
- Kod parnih elemenata (imaju početak i kraj te mogu sadržavati druge elemente) piše se i početna i završna oznaka

U nastavku možemo vidjeti Tablicu 1. sa elementima i njihovim opisima koji čine osnovnu strukturu HTML dokumenta.

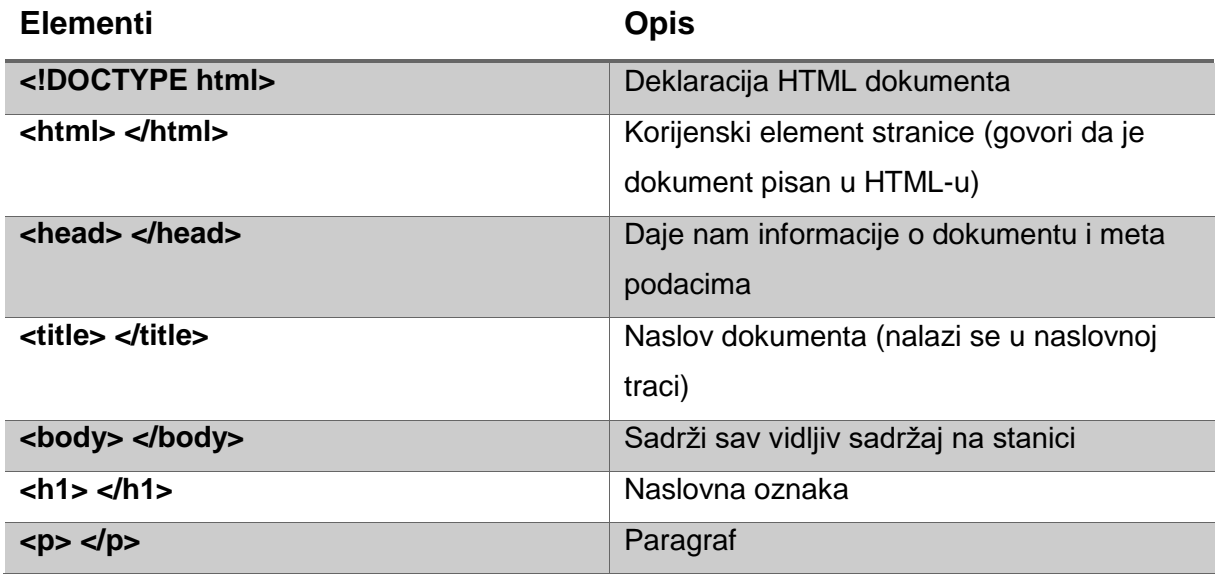

*Tablica 1. Elementi HTML-a* 

*Izvor: Vlastita izrada*

Još neki od elemenata koji se često koriste su <p> za paragraf, <a href> za pravljenje poveznica ili linkova, <img src> koji omogućuje prikazivanje slika na web stranici i još mnogi drugi.

## <span id="page-8-0"></span>3.2.CSS

CSS (eng. Cascading Style Sheets) je stilski jezik koji služi za uređivanje HTML dokumenta. On opisuje kako će HTML elementi biti prikazan na web stranici. CSS dokument može se spojiti sa HTML dokumentom na tri načina:

 Vanjsko povezivanje (eng. External Stylesheet) – sav dizajn se nalazi u zasebnoj datoteci sa nastavkom .css. Taj dokument povezujemo pomoću <link> element, sa HTML dokumentom, u <head> elementu. Na ovaj način se jedan CSS dokument može koristiti na više HTML dokumenata sve dok su povezani. Ispod se može vidjeti Sliku 2. koja prikazuje kako to izgleda u kodu.

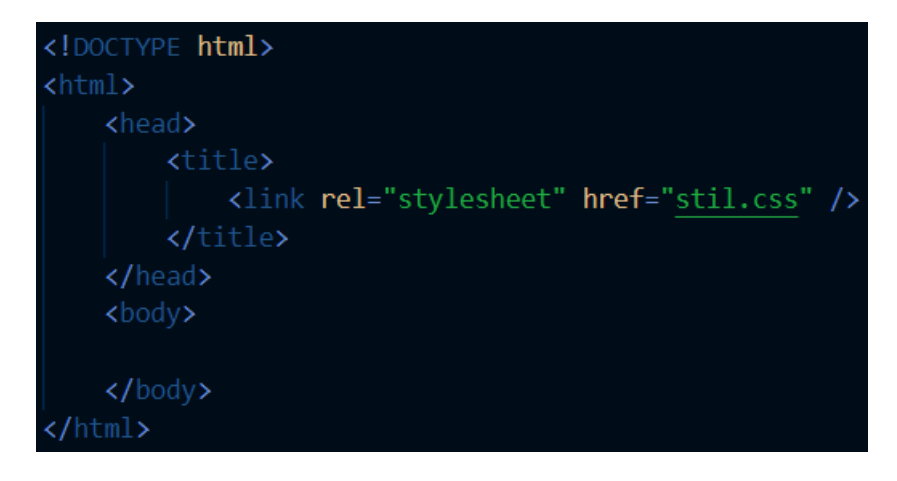

*Slika 2. Vanjsko povezivanje CSS dokumenta sa HTML dokumentom.*

*Izvor: Vlastita izrada*

• Interno povezivanje (eng. Internal Stylesheet) – kod ovog načina povezivanja CSS-a sa HTML-om sav kod za dizajn nalazi se u elementu <style> </style> (stil) koji se nalazi u <head> elementu. Ovaj način je dobar samo ako se koristi u jednom dokumentu. Na Slici 3. se može vidjeti kako se CSS interno povezuje sa HTML-om.

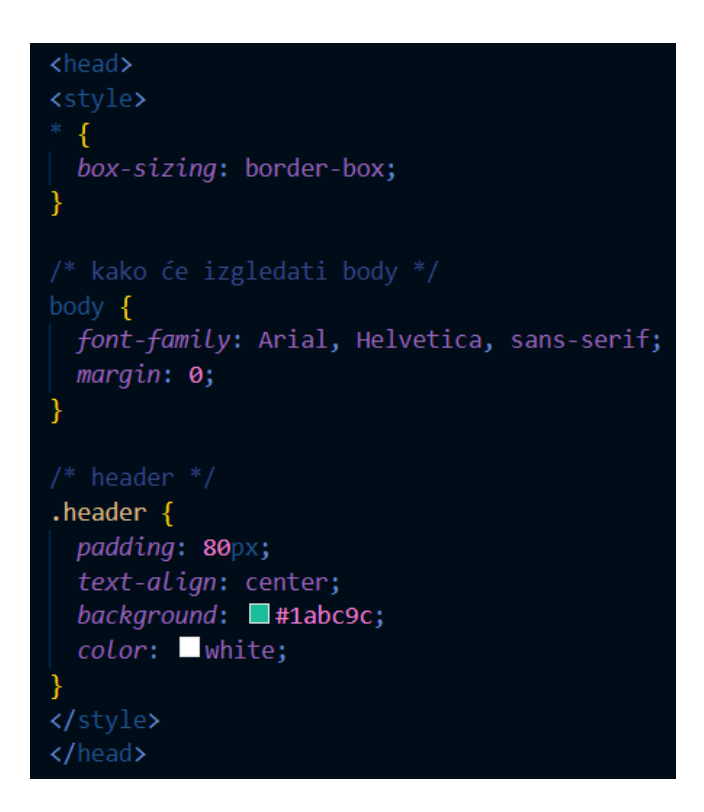

*Slika 3. Interno povezivanje CSS dokumenta sa HTML dokumentom.*

*Izvor: Vlastita izrada*

 Unutar elementa (Inline Styles) – za ovakav način korištenja CSS-a dovoljno je staviti svojstvo stil unutar HTML elementa koje treba urediti. Prikazano ispod na Slici 4.

<p style="color: Dblue;">plava boja teksta</p>

#### plava boja teksta

*Slika 4. Uređivanje HTML-a pomoću CSS-a unutar linije i prikaz kako izgleda u web pregedniku .*

*Izvor: Vlastita izrada*

### <span id="page-10-0"></span>3.2.1 CSS sintaksa

CSS sintaksa se sastoji od tri dijela, koji se mogu vidjeti na slici 5, a to su selektor (HTML element koji želimo uređivati), svojstvo (oznaka koja govori što se uređuje, npr. boja (eng.*color*)) i vrijednost svojstva (kako će nešto izgledati, npr. ako je svojstvo boja onda će vrijednost biti zelena (eng. *green*)). Sva svojstva, ako ih ima više, se odvajaju točka-zarezom dok se svojstvo odvaja dvotočkom od vrijednosti svojstva.

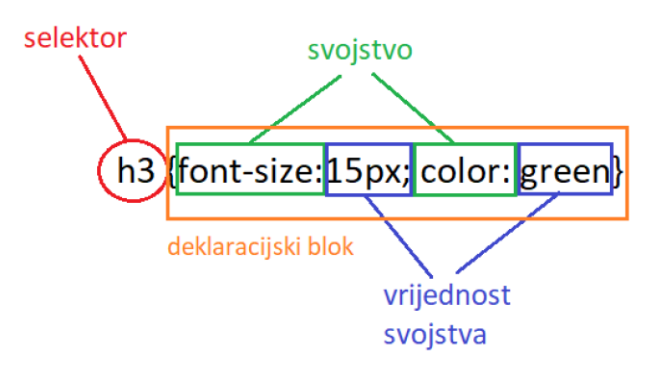

*Slika 5. CSS sintaksa.*

*Izvor: Vlastita izrada*

#### <span id="page-10-1"></span>4.Izrada web stranice

Za početak, bilo je potrebno napraviti HTML dokument s nazivom index.html (najčešći naziv za prvu osnovnu stranicu). Zatim se u dokument piše osnovna HTML struktura koja se može vidjeti na Slici 1.

## <span id="page-11-0"></span>4.1.Head element

Kod izrade stranice, prvo je bilo potrebno u <head> elementu napisati naslov koji će pisati na naslovnoj traci u web pregledniku pomoću elementa <title>. Potom pomoću elementa <meta> definirati korišteni skup znakova (UTF-8) te postaviti okvir za prikaz da bude lijepo vidljiv i prilagođen svim uređajima (viewport). Pomoću <meta> elementa je također moguće definirati ključne riječi koje bi se koristile u tražilici, napraviti deskripciju stranice, definirati autora, postaviti stranicu da se osvježi za postavljeno vrijeme. Sve opisano se može vidjeti na Slici 6.

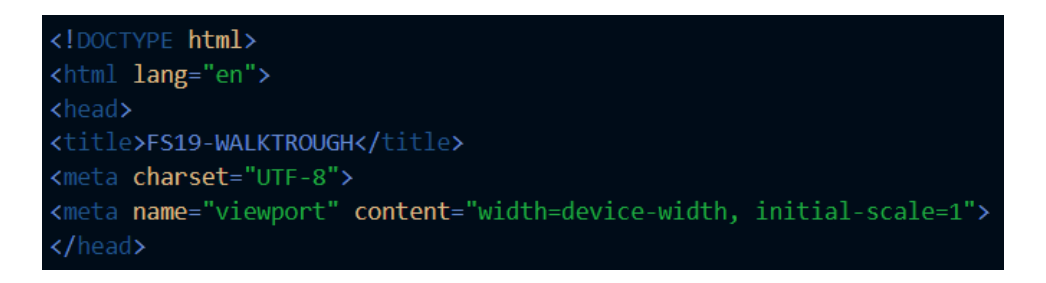

*Slika 6. Prikaz <head> elementa.*

*Izvor: Vlastita izrada*

### <span id="page-11-1"></span>4.2.Navigacijska traka

U navigacijskoj traci je korišten <a href> element pomoću kojeg su povezane neke od poznatih stranica [\(www.google.com,](http://www.google.com/) [www.farming-simulator.com,](http://www.farming-simulator.com/) mail.google.com i [www.youtube.com\)](http://www.youtube.com/) sa stranicom koja je izrađena, a sve to je moguće vidjeti na slici 7. te na Slici 8. koja prikazuje izgled navigacijske trake.

|                          | <div class="navbar"></div>                                            |
|--------------------------|-----------------------------------------------------------------------|
|                          | <a href="https://www.google.com/">GOOGLE</a>                          |
|                          | <a href="https://www.farming-simulator.com/">FARMING SIMULATOR 19</a> |
|                          | <a href="https://mail.google.com/">MAIL</a>                           |
|                          | <a class="right" href="https://www.youtube.com/">YOUTUBE</a>          |
| $\langle$ /div $\rangle$ |                                                                       |

*Slika 7. Prikaz koda za navbar(navigacijsku traku).*

*Izvor: Vlastita izrada*

GOOGLE FARMING SIMULATOR 19 MAIL

YOUTUBE

*Slika 8. Prikaz kako navigavijska traka izgleda*

*Izvor: Vlastita izrada*

### <span id="page-12-0"></span>4.3.Povezivanje stranica

Slično kao i u prethodnom poglavlju koristimo element <href> za povezivanje stranica. U ovom primjeru napravljena je mapa stranice u koju se zatim stave dokumenti sa nastavkom .html koji u ovom slučaju predstavljaju stranice (na primjer ravenport.html)

| <p><a href="stranice/ravenport.html">Ravenport</a></p>        |
|---------------------------------------------------------------|
| <p><a href="stranice/felsbrunn.html">Felsbrunn</a></p>        |
| <h2>VOZILA</h2>                                               |
| <p><a href="stranice/traktori.html">Traktori</a></p>          |
| <p><a href="stranice/kamioniAuti.html">Kamioni i auti</a></p> |
| <p><a href="stranice/kombajni.html">Kombajni</a></p>          |
| <p><a href="stranice/utovarivaci.html">Utovarivači</a></p>    |

*Slika 9. Povezivanje stranica*

*Izvor: Vlastita izrada*

## <span id="page-12-1"></span>4.4.Stranice

Početna stranica na Slici 10. se sastoji od zaglavlja (eng.*header*), navigacijske trake (eng. *navbar*), bočne trake (eng. *sidebar*), glavnog dijela i podnožja (eng. *footer*). Sadržaj glavnog dijela stranica se sastoji od raznih informacija o igrici, te savjetima i trikovima. Informacije koje se mogu naći su one o početku igre, mapama, vozilima i mnogi drugi podatci. Na bočnoj traci se nalaze poveznice na ostale stranice koje se mogu vidjeti u kodu na Slici 9. Na web stranici se nalaze tekst, videi i slike, te brojne mogućnosti koje ju čine interaktivnom. Korisnik može lako pronaći ono što mu je potrebno zato što se u bočnoj traci nalaze naslovi koji su ujedno i poveznice za teme koje su opisane (npr. informacije o mapama, vozilima, životinjama itd.). Također u navigacijskoj traci kao što je spomenuto nalaze se poveznice na poznate stranice koje korisniku omogućavaju brže pretraživanje drugih tema koje nisu spomenute u tutorijalu.

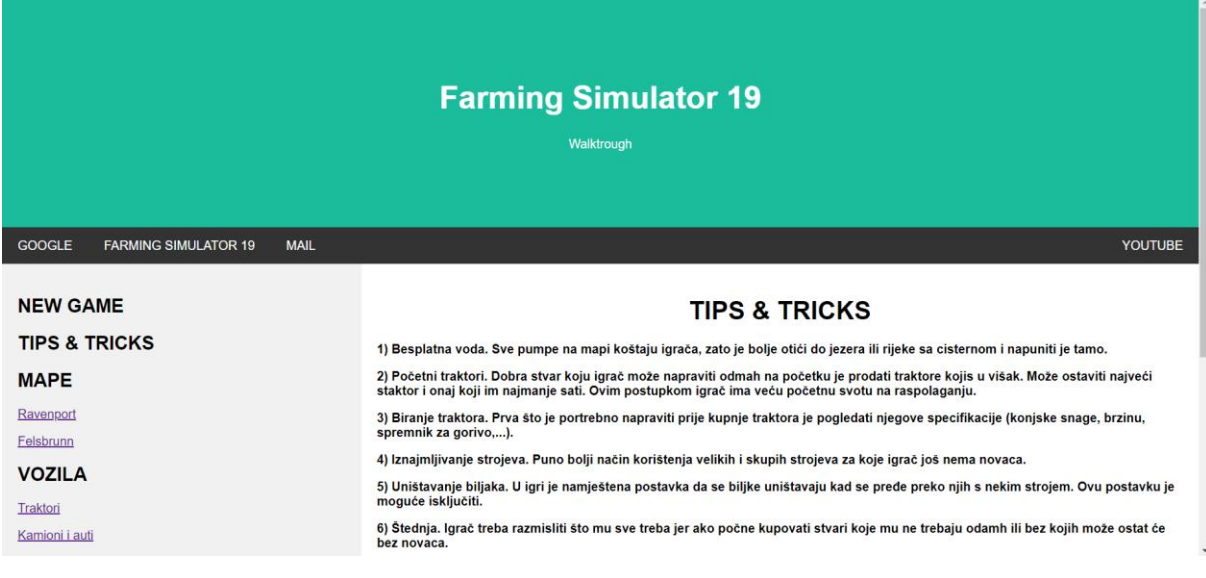

*Slika 10. Početna stranica*

*Izvor: Vlastita izrada*

## <span id="page-13-0"></span>5.Izrada video sadržaja

Za izradu video sadržaja korišten je program Clipchamp. Clipchamp je besplatan video editor koji omogućuje izradu i uređivanje videa. Također, daje mogućnost snimanja zaslona tako da su i video zapisi snimljeni pomoću njega. Kao i kod web stranice, cilj videa je bila interaktivnost, što bi značilo da korisniku pomaže da nauči ili shvati kako da nešto napravi u igrici dok ju igra u isto vrijeme (mogućnost pretrage videa koji je korisniku potreban, zaustavljanje videa, premotavanje videa naprijed i nazad). Videi su objavljeni javno na YouTube-u u svrhu pomoći kod igranja Farming Simulatora 19, a razlog je taj zato što je YouTube najveća i najpoznatija platforma na svijetu za objavljivanje videa. To znači da su velike vjerojatnosti da će igraču YouTube biti prvi izbor kod učenja i istraživanja igre. Uz video sadržaj u opisu se nalaze koraci (koji se nalaze i u videu) koje korisnik može pratiti dok gleda određeni video.

### <span id="page-14-0"></span>6.Nova igra

#### <span id="page-14-1"></span>6.1.*Singleplayer*

U Farming Simulator 19 prilikom započinjanja nove igre za jednog igrača (eng. *singleplayer*), potrebno je odabrati gumb karijera (eng. *career*), zatim pritisnuti spremi (eng. *save*) u koji će se spremati napredak koji je ostvaren igrajući igricu. Nakon toga igrač odabire kako želi igrati igru, tj. "težinu igre". Za odabrati igrač ima ponuđene tri razine, a one su Novi farmer (eng. *New farmer*), zatim Upravitelj farme (eng. *Farm-Manager*) i na kraju Početak od nule (eng. *Start from scratch*). Razine se razlikuju po načinu na koji igrač želi započeti, to znači da može započeti sa raznim strojevima ili započeti bez ičega i napraviti se izazov.

#### <span id="page-14-2"></span>6.1.1.*New farmer*

Odabirom verzije New farmer može se reći da je igra stavljena na "lagano" (eng. *easy*) zato što se igra započinje sa određenom svotom novca (100,000 eura), posjedima i već pripremljenim poljoprivrednim strojevima (traktori, kombajn, prikolica i ostali nastavci). Uz sve to postavljene su i neke dodatne opcije (biljke i usjevi rastu brže, gorivo se troši sporije, automatska kupnja sjemena i goriva kada ponestane, biljke ne uvenu ako se ne uberu, itd.).

#### <span id="page-14-3"></span>6.1.2.*Farm-Manager*

U ovoj verziji igrač ima veliku svotu novca ( 1,250,000 eura ) te ima dug banci u vrijednosti od 250,000 eura. Uz to nema nikakve strojeve te nema posjede, što igraču omogućuje potpunu slobodu odabira koje strojeve i posjede kupiti. Ova verzija je osrednja po težini ili drugim riječima kao da je igra postavljena na normalno. Također igrač bi što prije trebao otplatiti svoj dug zato što mu svaki dan dio novca ode u banku (svaki dan ode otprilike 0.56% ili 1400 eura). Farm-Manager kao i New farmer ima već neke unaprijed odabrane postavke (biljke uvenu kad ih se ne pokupi, rastu normalnom brzinom, potrošnja goriva je normalna, potrebno je orati zemlju nakon treće berbe, itd.).

#### <span id="page-15-0"></span>6.1.3.*Start from scratch*

Za kraj ostaje najteža verzija igrice, zato što na početku igrač ima samo 500,000 eura i ništa više. Također prodajna cijena robe je jako niska tako da iako igrač proda veliku količinu robe neće zaraditi onoliko koliko bi zaradio u verziji New farmer. Kao i prve dvije verzije i ova ima neke određene postavke ( igrač sam pali stroj koji planira koristiti, biljke rastu sporo, gorivo se troši normalno, biljke venu ako se ne uberu na vrijeme, potrebno je orati zemlju nakon treće berbe, biljke se uništavaju ako se vozi preko njih, itd.) .

### <span id="page-15-1"></span>6.2.*Multiplayer*

Igrač započinje tako da prvo pritisne gumb igra s više igrača (eng. *multiplayer*) te mu nakon toga dolazi na izbor dolaze tri gumba. Prvi gumb je pridruži se igri (eng. *Join game*) što znači da se igrač pridružuje u već kreiranu igru. Drugi gumb je stvori igru (eng. *Create game*) u kojoj igrač ima opciju kao i u igri za jednog igrača da odabere mapu, težinu igre i ostale postavke te ponudi. Treći gumb je iznajmljivanje servera (eng. *Rent a dedicated server*). Kod iznajmljivanja servera igra radi svaki dan cijeli dan te igrač koji je iznajmio server može izaći iz igre, a da ostali igrači i dalje mogu ostati igrati.

#### <span id="page-15-2"></span>6.3.Mape

Kod započinjanja nove igre igrač mora izabrati jednu od dvije mape na kojoj će igrati. Imena mapa su Felsbrunn i Ravenport. U nastavku, mape će biti detaljnije opisane.

#### <span id="page-15-3"></span>6.3.1.Felsbrunn

Bazirana na europskom stilu gradnje te je smještena na područje u blizini Alpa u Njemačkoj. Na njoj se nalazi nekoliko većih polja te veći broj manjih polja. Na mapi se nalazi poveće brdo te na njemu ruševine dvorca. Također mapa je brdovita i ima veliki broj cesta koje prolaze kroz spomenute brežuljke. Mapu Felsbrunna možemo vidjeti na Slici 11. ispod.

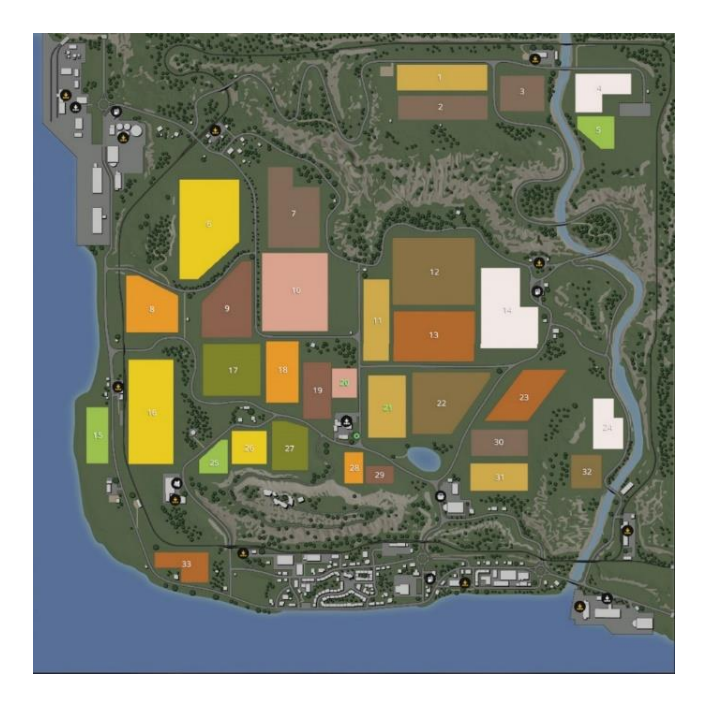

*Slika 11. Prikaz mape Felsbrunn*

*Izvor: Vlastita izrada*

## <span id="page-16-0"></span>6.3.2.Ravenport

Mapa je napravljena prema američkom stilu gradnje. Smještena je u jugozapadni dio Sjedinjenih Američkih Država u južnu Kaliforniju. Ravenport se nalazi na ravnici te sadrži nekoliko velikih polja i nekoliko malih. Mapu možemo vidjeti na Slici 12. ispod.

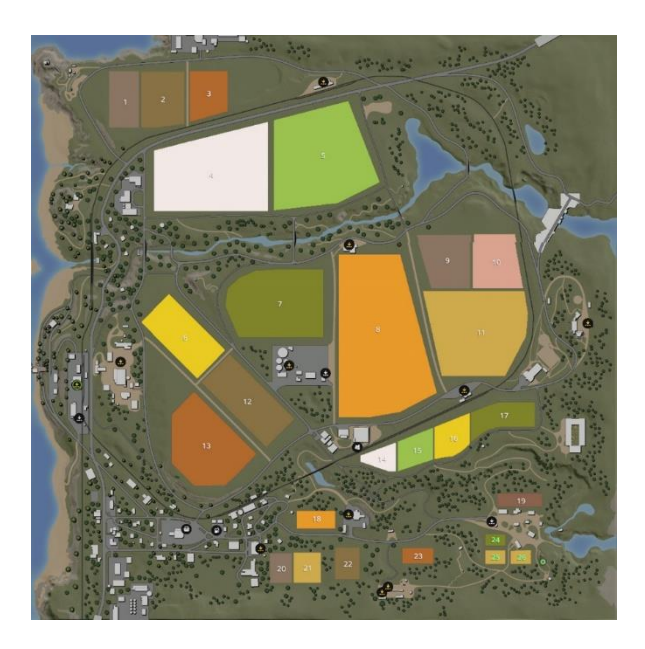

*Slika 12. Prikaz mape Ravenport Izvor: Vlastita izrada*

## <span id="page-17-0"></span>7.Sadržaj igre

## <span id="page-17-1"></span>7.1.Vozila

U Farming Fimulator 19 igrici postoje razne vrste vozila i strojeva. Prema podjeli, vozila se mogu podijeliti na traktore, kombajne, utovarivače, kamione i aute. Traktore se može podijeliti na male (do 150hp), srednje (do 250hp) i velike (više od 150hp), a služe za obradu polja, ali također i transport i druge razne zadatke. Kamioni služe za transport velikih količina stvari, a automobili su najbrža vozila u igri i mogu poslužiti kod izviđanja mape. Postoje razne vrste kombajna u Farming Simulatoru 19, kombajni za žitarice, krumpir, ciklu, pamuk, šećernu trsku i jedni su od skupljih vozila. Utovarivači kao što im i ime govori služe za utovar i prijevoz stvari.

## <span id="page-17-2"></span>7.2.Usjevi

U igri se može posaditi i uzgajati 13 različitih biljaka. Sve biljke se razlikuju po cijeni, vremenu kada se sade te ubiru i također po izgledu, ali sve je moguće uzgojiti, ubrati i prodati za profit. Tržište se mijenja s vremenom, godišnjim dobom te prema tome koliko je prodano usjeva (zato je potrebno saditi razne vrste biljaka kako bi dobit uvijek bila veća). Biljke se mogu saditi, fertilizirati, plijeviti korov oko njih te ubirati. Za početak potrebno je pogledati kalendar na kojem se može vidjeti koja biljka se sadi u koje godišnje doba te kada se može ubrati. Zelena crta pokazuje vrijeme sađenja, a žuta crta vrijeme branja. Kalendar se nalazi na Slici 13.

| <b>ED</b> CALENDAR                           |                                           |       |     |         |         |     |         |          |     |    |     |                |
|----------------------------------------------|-------------------------------------------|-------|-----|---------|---------|-----|---------|----------|-----|----|-----|----------------|
|                                              |                                           |       | ₩   |         |         | 撥   |         | 窋        |     |    | *   |                |
|                                              |                                           | $1-3$ | 4.6 | $7 - 9$ | $1 - 3$ | 4.6 | $7 - 9$ | $13$ 4.6 | 7.9 | 13 | 4.6 | 7 <sub>9</sub> |
| $\frac{1}{2}$ wheat                          | $2.20 -$                                  |       |     |         |         |     |         |          |     |    |     |                |
| <b>Barley</b>                                | <b>EAST</b>                               |       |     |         |         |     |         |          |     |    |     |                |
| $\sim$ Oat                                   | and.                                      |       |     |         |         |     |         |          |     |    |     |                |
| Cotton                                       | $18/L$                                    |       |     |         |         |     |         |          |     |    |     |                |
| $\frac{1}{\alpha\sqrt{2}}$ Canola            | $W\in$                                    |       |     |         |         |     |         |          |     |    |     |                |
| $\frac{dN_{\rm{B}}}{dN_{\rm{B}}}$ Sunflowers | $\alpha$ . $\zeta$                        |       |     |         |         |     |         |          |     |    |     |                |
| <b>B</b> Soybeans                            | $6.76$                                    |       |     |         |         |     |         |          |     |    |     |                |
| $\pmb{\mathring{V}}$ com                     | $5\%$                                     |       |     |         |         |     |         |          |     |    |     |                |
| <b>O</b> Potatoes                            | $\mathcal{A}$ . The $\mathcal{A}$         |       |     |         |         |     |         |          |     |    |     |                |
| $\frac{\theta}{\theta}$ Sugar Beet           | 5.6                                       |       |     |         |         |     |         |          |     |    |     |                |
| <b>V</b> Oilseed Radish                      | $\tilde{\Theta}^{\pm} \tilde{\mathbf{G}}$ |       |     |         |         |     |         |          |     |    |     |                |
| $\rho_{\text{oplar}}$                        | $5\,^{\circ}\mathrm{C}$                   |       |     |         |         |     |         |          |     |    |     |                |

*Slika 13. Prikaz kalendara sijanja i žetve*

#### *Izvor: Vlastita izrada*

Biljke koje se mogu uzgajati su sljedeće: pšenica, ječam, zob, repica, soja, suncokret, kukuruz, krumpir, cikla, pamuk, šećerna trska, topola i trava. Sljedeći korak bi bio oranje ili kultiviranje zemlje u koju se onda sadi odabrana biljka. Fertilizacija je sljedeća po redu(svako polje ima dvije faze fertiliziranja, te se one mogu fertilizirati samo u prve dvije faze rasta). Sa svakom fertilizacijom se dobiva bolja žetva. Zadnje na popisu što treba napraviti je ubrati ono što je posijano. Žetva se zatim prodaje odmah ili se čuva u spremištima ili silosima namijenjenim za njih te čeka najbolju cijenu za prodaju. U nastavku, u Tablici 2. mogu se vidjeti sve biljke u igri, njihova korist te kako se siju i beru.

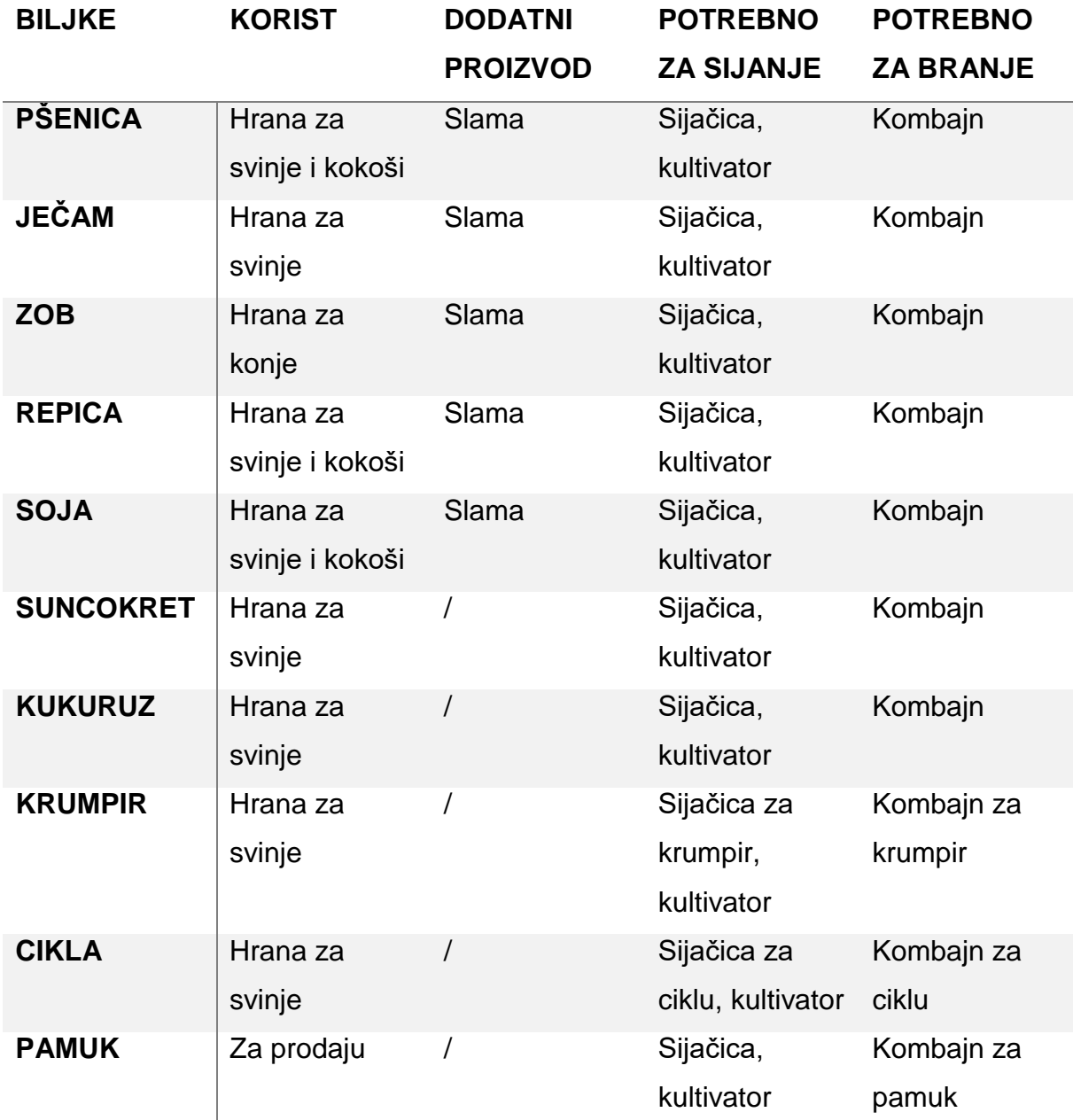

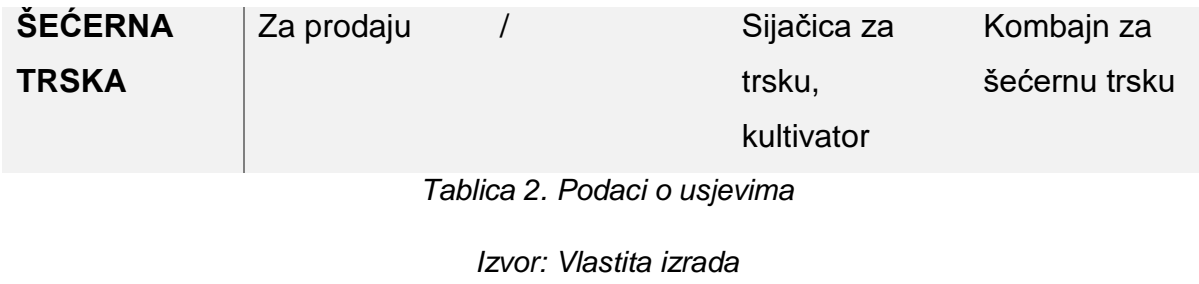

# <span id="page-19-0"></span>7.3.Životinje

U Farming simulator 19 nalazi se pet vrsta životinja koje igrač može kupovati, brinuti se o njima, razmnožavati ih i prodavati. Sve životinje imaju različite potrebe te su neke malo zahtjevnije od drugih. Razlike su u cijenama, hrani, štalama… Sve životinje također moraju imati vodu koju igrač dovozi u tankerima ili cisternama. Raspoložive životinje su: krave, svinje, konji, kokoši i ovce. Podatke o njima možemo vidjeti u Tablici 3.

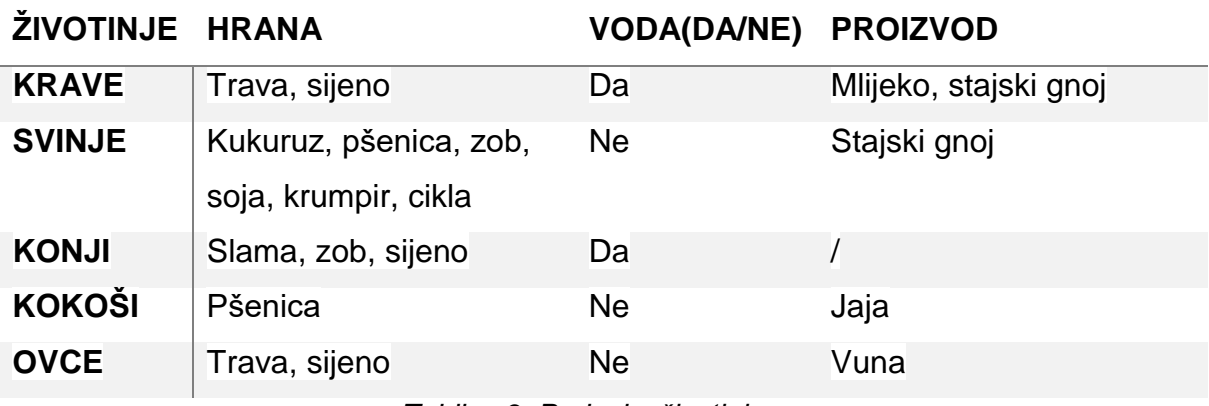

*Tablica 3. Podaci o životinjama*

*Izvor: Vlastita izrada*

# <span id="page-19-1"></span>8.Iznajmljivanje

Zašto je iznajmljivanje (eng. leasing) dobro? Zato što je ponekad potrebno koristiti neki stroj koji igrač nema ili je skup pa je iznajmljivanje bolja i jeftinija opcija. Na primjer ako je igraču potreban kombajn samo za jedno polje, više mu se isplati iznajmiti jedan po puno manjoj cijeni nego ga kupiti. Način na koji se iznajmljuje sličan je onom na koji se kupuje. Igrač plaća određen iznos za najam te iznose za svaki dan koji koristi taj stroj i tako sve dok ga ne vrati. Strojevi koji se iznajme, ne mogu se unaprijediti.

### <span id="page-20-0"></span>9.AI *workers*

U igrici igrač ima mogućnost zaposliti radnike da obavljaju određene poslove. Radnik se može zaposliti sa gumbom za zapošljavanje ili igrač može započeti i dati radniku da završi započeti posao. Neke od bitnijih stvari vezano za radnike su:

- Radnici ne smiju imati prepreke ispred sebe, inače će prestati raditi, ali i dalje će im se plaćati.
- Više radnika može raditi na polju, ali je bitno da se ne "sudaraju" jer će onda stati s radom.
- Polja treba dovoljno razmaknuti jer bi radnik mogao prijeći na drugo polje i moguće uništiti nešto već posijano.
- Ako igrač izađe iz igre i opet uđe u nju, mora ponovno radnicima dodijeliti zadatke.

## <span id="page-20-1"></span>10.Zaključak

Iz svega što se prethodno govorilo može se zaključiti da interaktivni tutorijali mogu biti jako korisni jer omogućuju korisnicima i igračima da nauče i istražuju što god ih zanima o nekoj igrici. Danas se može naći veliki broj tutorijala o raznim igricama dok je Farming Simulator 19 u neku ruku zapostavljen. Zato ovaj završni rad prikazuje proces izrade web stranice koja sadrži razne informacije i podatke o Farming Simulatoru 19. Također, rad opisuje i izradu interaktivnog video sadržaja iz kojeg igrač može naučiti sve potrebno kako bi uspješno mogao igrati.

## <span id="page-21-0"></span>11.Literatura

1) farming-simulator.com(2022.), naslov. Dostupno na: [https://www.farming](https://www.farming-simulator.com/)[simulator.com/](https://www.farming-simulator.com/) [Pristupljeno: 05.09.2022.]

2) w3schools.com(2022.), HTML Tutorial. Dostupno na: <https://www.w3schools.com/html/default.asp> [Pristupljeno: 05.09.2022.]

3) w3schools.com(2022.), CSS Tutorial. Dostupno na: <https://www.w3schools.com/css/default.asp> [Pristupljeno: 05.09.2022.]

4) developer.mozilla.org (2022.), HTML: HyperText Markup Language. Dostupno na: <https://developer.mozilla.org/en-US/docs/Web/HTML> [Pristupljeno: 06.09.2022.]

5) developer.mozilla.org (2022.), CSS: Cascading Style Sheets. Dostupno na: <https://developer.mozilla.org/en-US/docs/Web/CSS> [Pristupljeno: 06.09.2022.]

6) "Uvod u dizajn i multimediju", [https://www.academia.edu/22307903/Uvod\\_u\\_dizajn](https://www.academia.edu/22307903/Uvod_u_dizajn%20_i_multimediju)  [\\_i\\_multimediju](https://www.academia.edu/22307903/Uvod_u_dizajn%20_i_multimediju) [Pristupljeno: 15.09.2022.]

7)Li, Z., Drew, S. M. i Liu, J. ,(2014) Fundamentals of Multimedia, Second Edition. Dostupno na: https://www.lnjpitchapra.in/wp-content/uploads/2020/05/file\_ 5e ad 1 [4b3ec35e.pdf](https://www.lnjpitchapra.in/wp-content/uploads/2020/05/file_%205e%20ad%201%204b3ec35e.pdf) [Pristupljeno: 16.09.2022.]

## <span id="page-22-0"></span>12.Popis slika

**Slika 1.** Osnovna HTML struktura u kodu i kako izgleda u web pregedniku.

**Slika 2.** Vanjsko povezivanje CSS dokumenta sa HTML dokumentom.

**Slika 3.** Interno povezivanje CSS dokumenta sa HTML dokumentom.

**Slika 4.** Uređivanje HTML-a pomoću CSS-a unutar linije i prikaz kako izgleda u web pregedniku.

**Slika 5.** CSS sintaksa.

**Slika 6.** Prikaz <head> elementa

**Slika 7.** Prikaz koda za navbar(navigacijsku traku).

**Slika 8.** Prikaz kako navigavijska traka izgleda.

**Slika 9.** Povezivanje stranica.

- **Slika 10.** Početna stranica.
- **Slika 11.** Prikaz mape Felsbrunn.

**Slika 12.** Prikaz mape Ravenport.

**Slika 13.** Prikaz kalendara sijanja i žetve.

### <span id="page-22-1"></span>13.Popis tablica

- **Tablica 1.** Elementi HTML-a
- **Tablica 2.** Podaci o usjevima
- **Tablica 3.** Podaci o životinjama

## <span id="page-23-0"></span>14.Sažetak

Ovaj rad započeo je sa opisom multimedije te njenih podjela na interaktivnu i linearnu multimediju te davanjem primjera za istu. Nakon toga opisana je izrada web stranice pomoću HTML-a i CSS-a. Web stranica sadržava poveznice, tutorijal i informacije o igri Farming Simulator 19. Nakon web stranice u radu se opisuje izrada video sadržaja. Za uređivanje videozapisa korišten je program Clipchamp pomoću kojeg je i snimljen video. U nastavku mogu se vidjeti razni podatci te informacije vezane za igru koja se opisivala.

**Ključne riječi:** multimedija, interaktivni tutorijal, HTML, CSS, web stranica

## <span id="page-24-0"></span>15.Abstract

This paper began with a description of multimedia and its division into interactive and linear multimedia and giving examples of the same. After that, the creation of a website using HTML and CSS is described. The website contains links, a tutorial and information about the game Farming Simulator 19. After the website, the paper describes the creation of video content. The Clipchamp program was used to edit the video, which was also used to record the video. At the end you can see various data and information related to the game that was described.

**Keywords:** multimedia, interactive tutorial, HTML, CSS, website